# **EKN Cloud OPERATING MANUAL**

## **MANUAL INFORMATION**

Date of release: Revision number: Reference software version: Manufacturer:

May 31st, 2016  $\overline{2}$  $V<sub>2.0</sub>$ 

CenterVue SpA Via San Marco 9h, 35129 Padova - ITALY Tel. +39 049 739 6147 Fax +39 049 739 6148

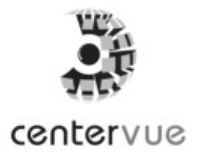

#### **SUMMARY**

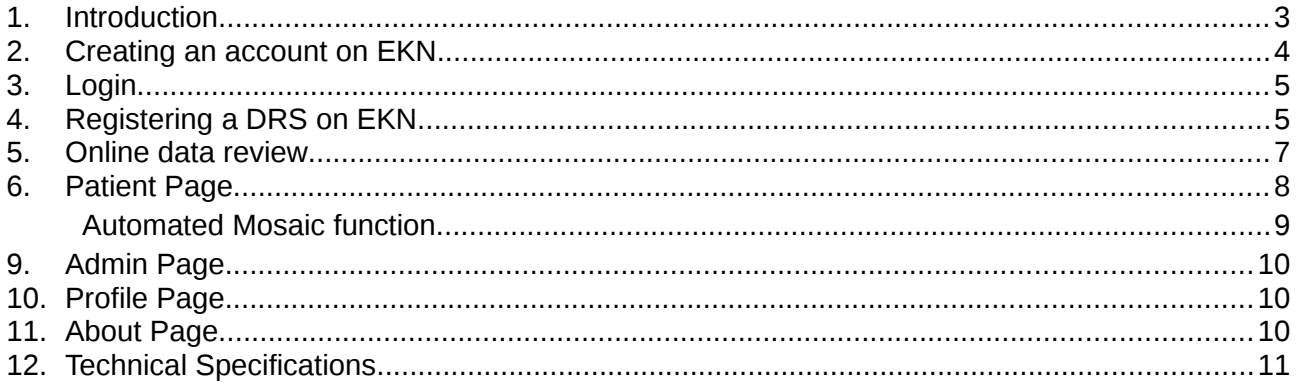

## <span id="page-2-0"></span>1. Introduction

**EKN** stands for **Eye Knowledge Network** and can be accessed at [www.eyeknowledge.net.](http://www.eyeknowledge.net/)

**EKN Cloud** is a web software solution, integrated with the **DRS fundus camera**, used to securely and automatically transfer DRS images and data on a remote server, for backup purposes. It also allows online review of such data by authorized users.

As a backup solution, **EKN Cloud** requires no hardware other than the DRS, the Internet router and a PC to review the data.

For the purposes of this document:

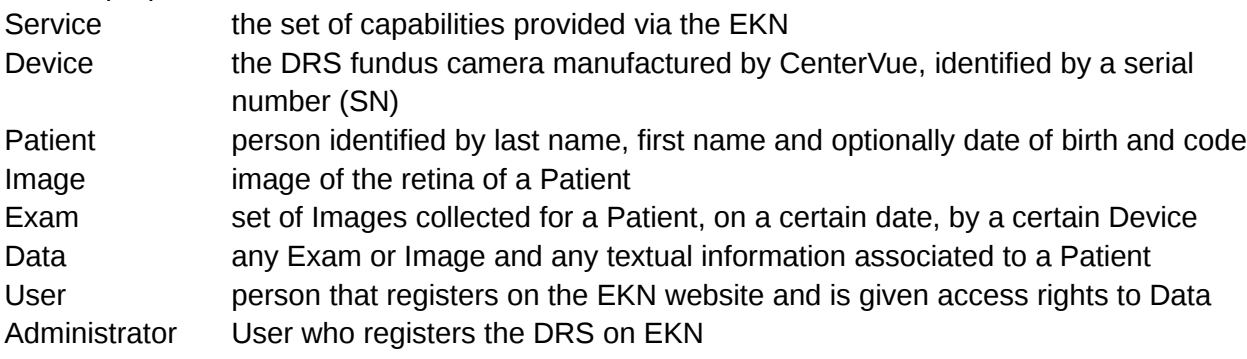

#### <span id="page-3-0"></span>2. Creating an account on EKN

#### **Access to the Services requires one to register as a user on EKN.**

To create an account on EKN:

- open the browser and type [www.eyeknowledge.net](http://www.eyeknowledge.net/) in the address bar to open the EKN home page (see [Fig. 1\)](#page-3-1)
- click on **Sign up today!**
- $\bullet$  fill-in the registration form (see [Fig. 2\)](#page-4-2) with a valid email address, use a strong<sup>[1](#page-3-2)</sup> password
- check and accept the website Terms and Conditions and click on **Sign up**
- check your email: you should have received a message with a confirmation link
- click on the link and you will be ready to login as a new User!

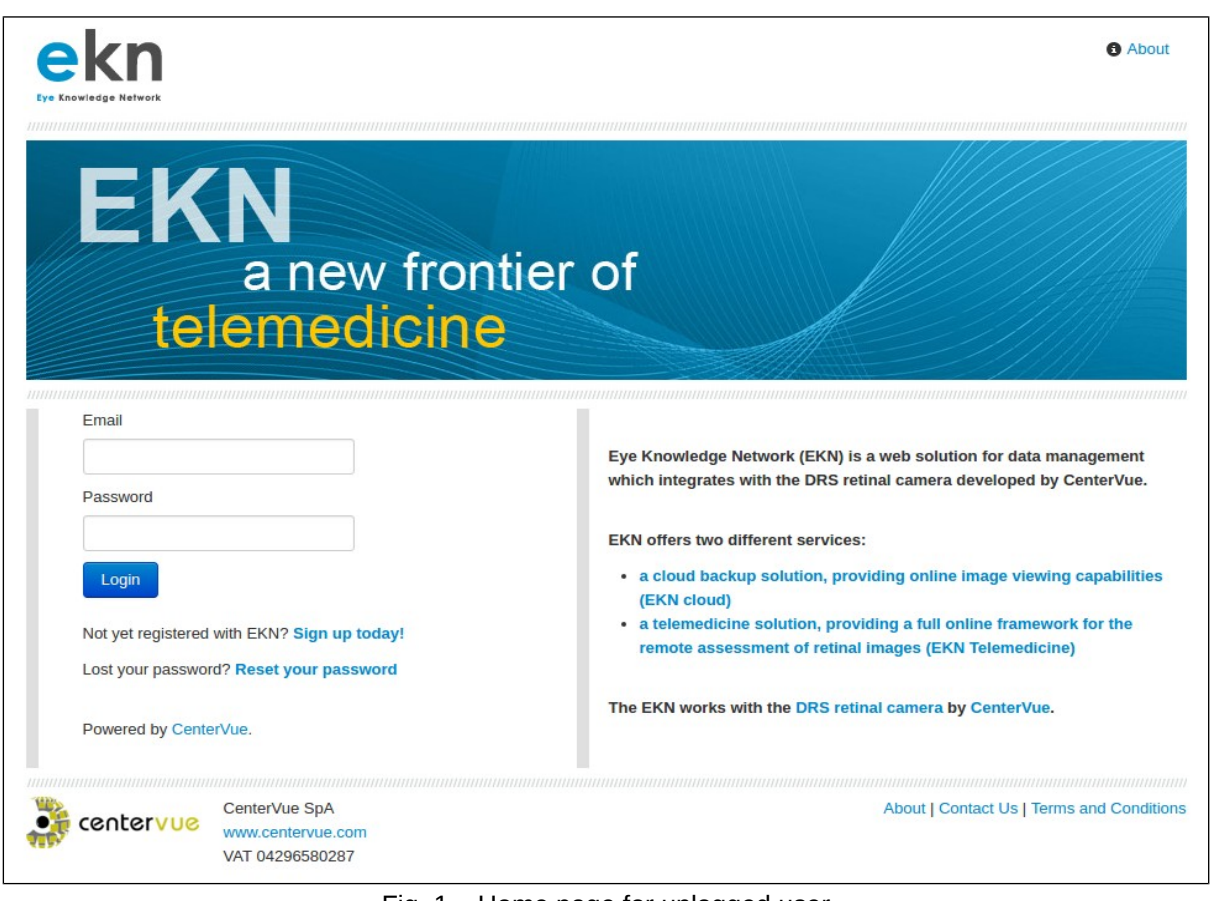

#### <span id="page-3-1"></span>Fig. 1 – Home page for unlogged user

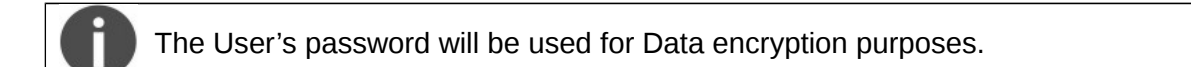

<span id="page-3-2"></span>Combine letters and number, use at least 8 characters

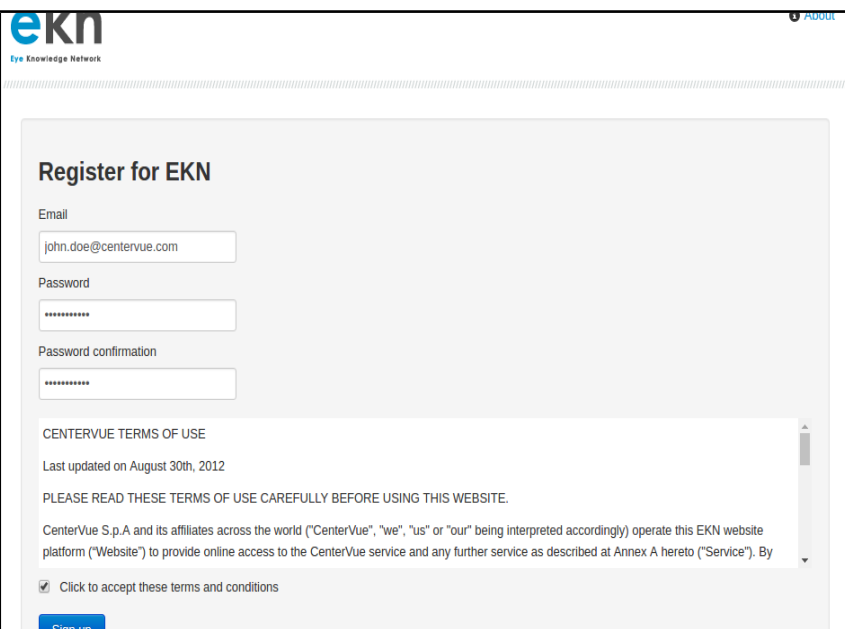

<span id="page-4-2"></span>Fig. 2 - Registration form

#### <span id="page-4-1"></span>3. Login

To login the EKN, type the e-mail that you specified at registration in the Email box, type the Password, then click on **Login**.

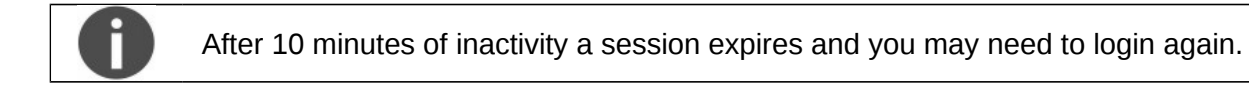

#### <span id="page-4-0"></span>4. Registering a DRS on EKN

The DRS fundus camera is the source of medical data for your EKN account and needs to be "registered" (i.e. configured) for data transmission to EKN.

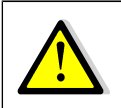

Activation of EKN services requires purchase of a dedicated license. Please contact us at [info@centervue.com](mailto:info@centervue.com) or [infous@centervue.com](mailto:infous@centervue.com) for information about the available licenses and for purchasing licenses.

To register your DRS on EKN, proceed as follows:

- Login with your credentials;
- Click on **Admin** and then on **Register new DRS on EKN**: the DRS registration form will open (see [Fig. 3\)](#page-5-1);
- Follow the instructions and type the **DRS Serial Number** (a 4-digits number found on the device itself), the **One Time Secrete Key** (which can be read on the DRS screen by accessing the settings), optionally the **DRS Location** (which may be useful for example in case of multiple DRS devices located in different offices) and a Group Name (which is useful if you intend to connect more than one device).
- Click on **Register DRS**
- Information about existing licenses is provided upon successful registration (see [Fig. 4\)](#page-5-0).

Registering the DRS on EKN will elect you as the **Administrator** of your DRS device

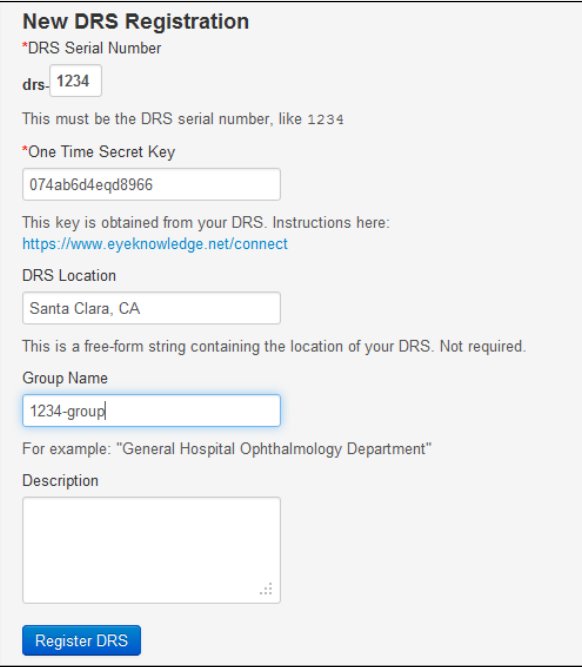

<span id="page-5-1"></span>Fig. 3 – DRS Registration form

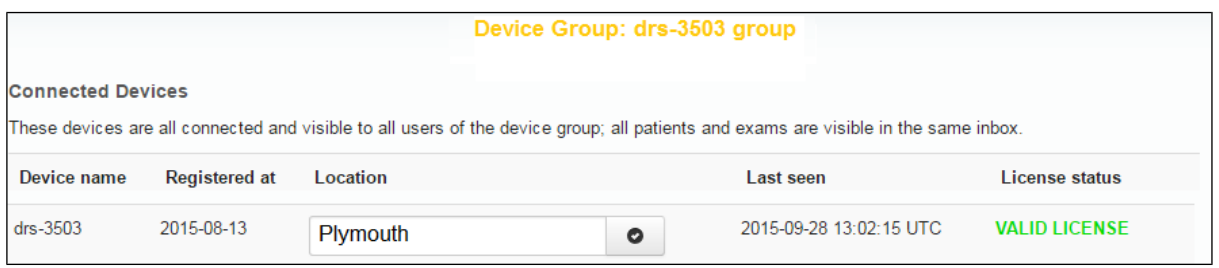

<span id="page-5-0"></span>Fig. 4 – Admin page

## <span id="page-6-0"></span>5. Online data review

Once a DRS is connected to EKN and is configured for data upload and a valid license is available, it will automatically transfer images and patient related information to EKN as soon as new data is available.

- check the DRS Operating Manual for information on how to configure a DRS for data upload;
- If a DRS is connected to EKN and patient data already exists on the Device, it will start uploading on EKN and will continue until all Data is transferred;
- duration of the transfer depends on the number of Patients / Images stored on the DRS and on the actual speed of the Internet connection;
	- Data is encrypted at origin, transmitted in encrypted form via https channel and stored on the server in encrypted form to guarantee protection on personally identifiable health information;
- only the DRS Administrator can access the data in the decrypted (i.e. visible) form

Log-in with your credentials at any time to access the Inbox page and see the patients stored on EKN (see [Fig. 5\)](#page-6-1).

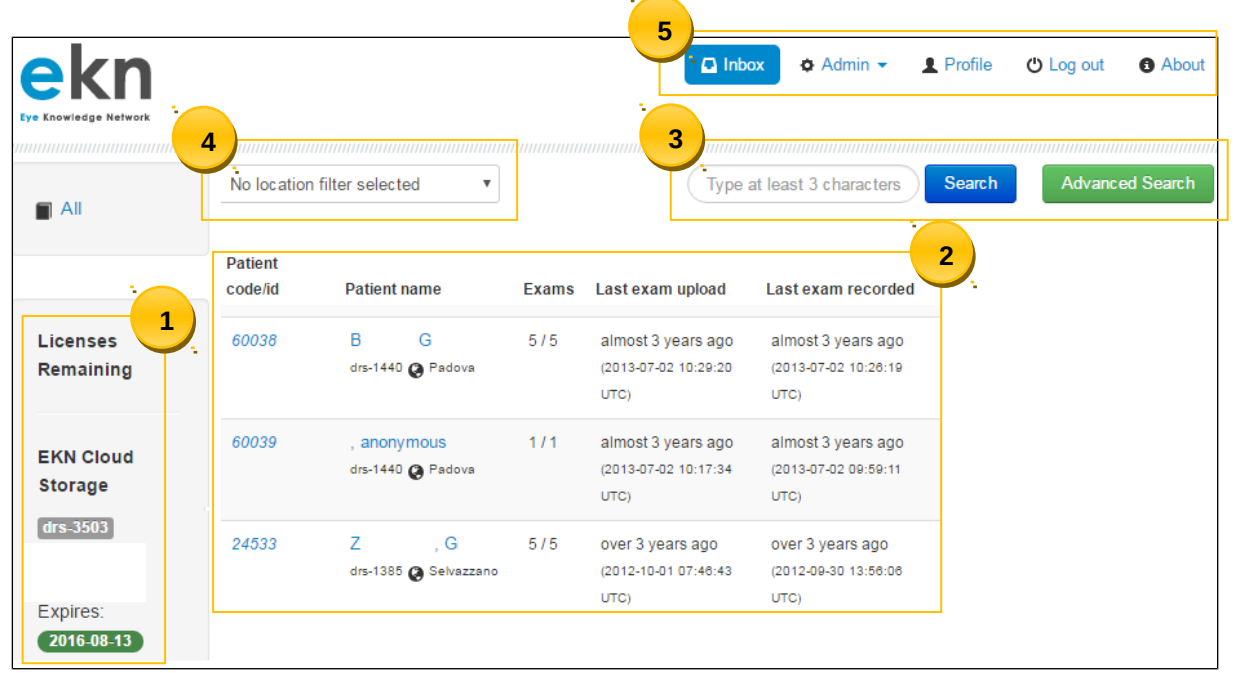

<span id="page-6-1"></span>Fig. 5 – Inbox page

The Home page provides the following information:

- 1. available licenses
- 2. Patient list (table) showing Patient code, Patient name, serial number of the originating DRS Device and its location, Number of uploaded Exams / total number of Exams stored on DRS, Date the last Exam was uploaded, Date the last Exam was captured
- 3. Patient search function
- 4. Location filter (if more than one location is defined)
- 5. Access to the **Admin page**, **Profile page**, **About page** and Log out command

Click on the desired Patient's code or Patient name to access the corresponding **Patient Page** (see [Fig. 6\)](#page-7-1).

## <span id="page-7-0"></span>6. Patient Page

The Patient page provides access to all information available for the Patient, including:

- 1. Display of a selected retinal Image, with zoom capabilities;
- 2. Thumbnail view of all Images stored for the Patient;
- 3. Patient- and Image-related information;
- 4. Command to go back to the Inbox (or home) page
- 5. Command to display the red-free version of the selected Image
- 6. Command to create mosaic images (see par. [\)](#page-8-0)
- 7. Command to download image as a jpg file
- 8. Tab to choose between single-field Images (Exams) and multi-field mosaics

<span id="page-7-1"></span>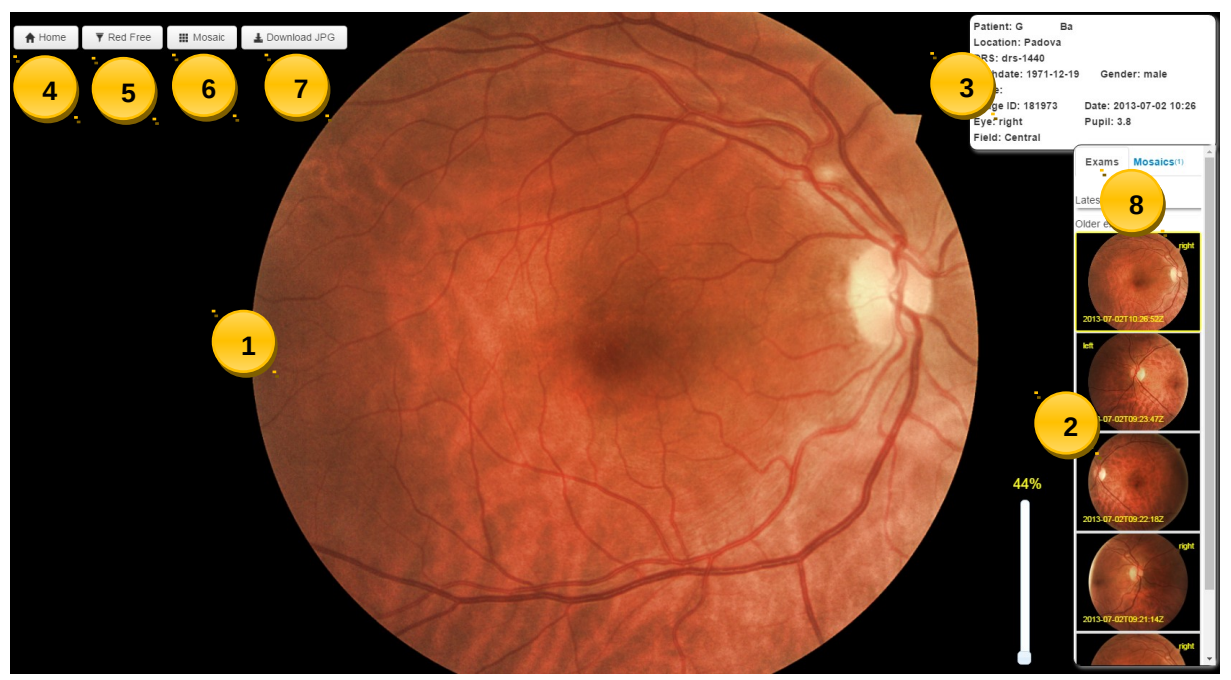

Fig. 6 – Patient page

## <span id="page-8-0"></span>Automated Mosaic function

A **mosaic** is the composition of multiple, partially overlapping, fields of the same retina and it is used to obtain a wider view.

In the Patient page, EKN provides a function to automatically generate compositions of DRS Images. The resulting mosaic images are permanently stored on the local memory and can be reviewed at any time as individual fields.

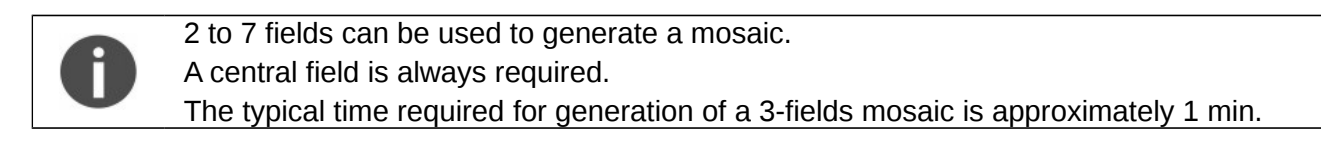

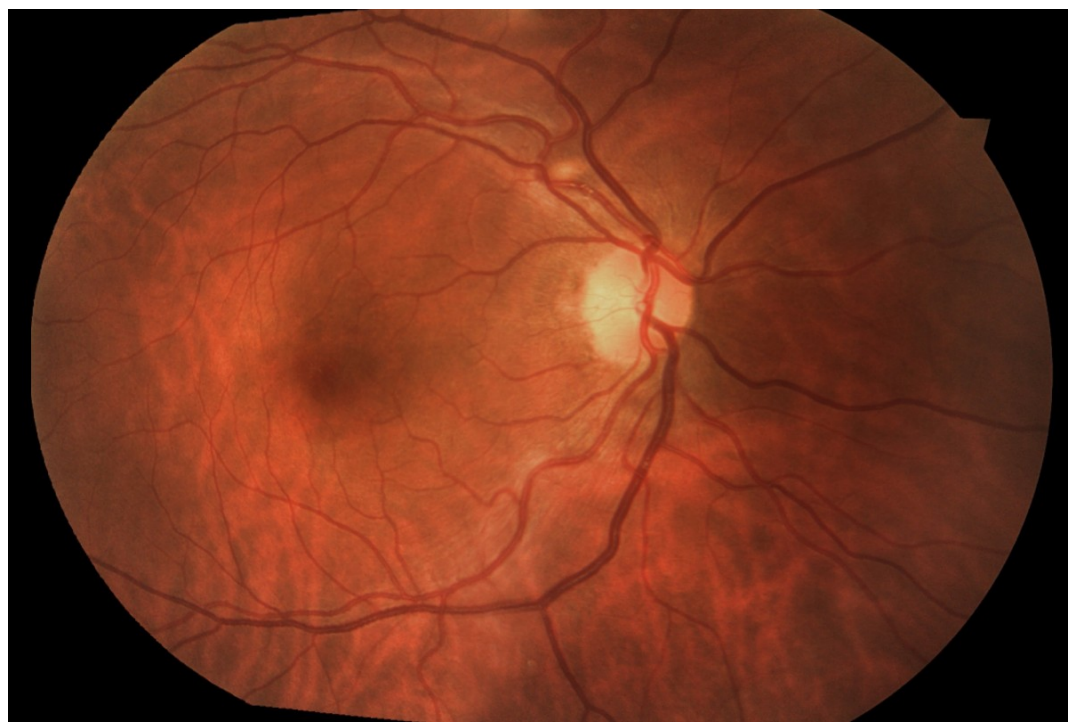

Fig. 7 – Example of 2-fields mosaic

The generate a mosaic, proceed as follows:

- in the Patient page click on **Mosaic**;
- select the group of Images to be composed by identifying the eye and date of acquisition, then press **Select** (see [Fig. 8\)](#page-9-4);
- select / deselect the actual Images to be composed within the selected group, then press **Create Mosaic** (see [Fig. 9\)](#page-9-3).

The resulting mosaic image will eventually be available by clicking on the **Mosaics** tab.

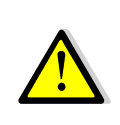

The images resulting from the mosaic process may contain artifacts (such as duplicated or disconnected vessels) that are generated at the transition between two adjacent fields and that are not present in the original images. Such artifacts can be easily ruled out by comparing the mosaic image with the original single-field images.

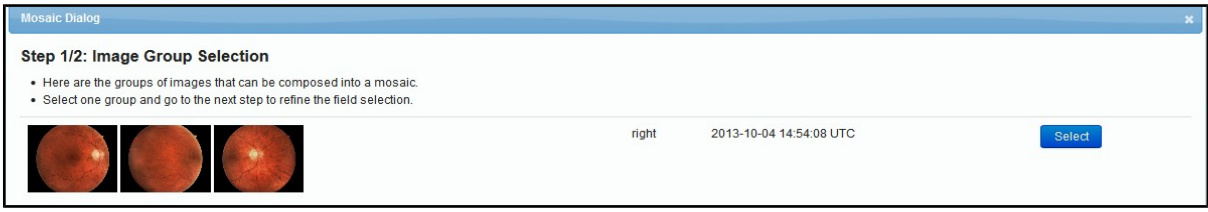

Fig. 8 – Step 1 for mosaic generation

<span id="page-9-4"></span>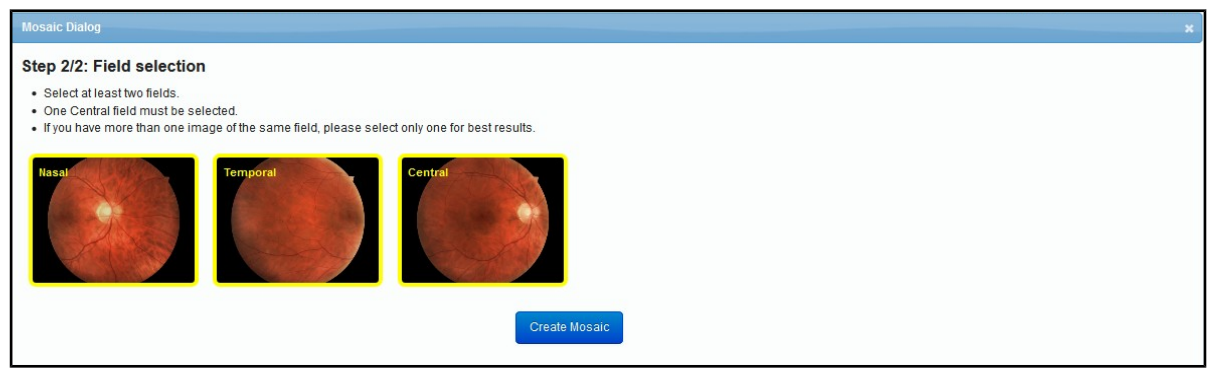

Fig. 9 – Step 2 for mosaic generation

## <span id="page-9-3"></span><span id="page-9-2"></span>9. Admin Page

The **Admin page** provides the Administrator with an overview of all connected Devices, for each existing device group.

The overview provides information in terms of Device identification (serial number), date the Device was registered on EKN, location of the Device (if specified at registration), date the Device was last online, available licenses (see [Fig. 4\)](#page-5-0).

The page also allows to register a new DRS within an existing Device Group or register a new DRS within a new Device Group.

#### <span id="page-9-1"></span>10. Profile Page

The Profile page allows to modify the access credentials (password and/or e-mail).

#### <span id="page-9-0"></span>11. About Page

The About page provides various information, including the website terms and conditions and the manufacturer's contact information.

## <span id="page-10-0"></span>12. Technical Specifications**[2](#page-10-1)**

## EKN Cloud:

- Integrates natively with the DRS
- Data is encrypted prior to transmission and resides on the server in encrypted form
- Supports access to multiple DRS devices (device group)
- OS independent (Windows, Mac OS, Linux)
- Requires no software installation
- Browser based (Internet Explorer v8 and v9, Safari, Mozilla Firefox, Google Chrome)
- Multi-OS support (Windows, Mac, Linux)
- Supports the following types of users:
	- Administrator (single user): enables the EKN functionality on DRS unit(s); has access to stored images

## Minimum requirements & limitations

- DRS unit(s) must be registered on [www.eyeknowledge.net](http://www.eyeknowledge.net/)
- Users need to register on [www.eyeknowledge.net](http://www.eyeknowledge.net/)
- Internet connection must be available on the DRS unit (LAN/ADSL)
- Recommended minimum bandwidth: 2 Mbit / sec symmetric
- Supported browsers include: Firefox 9+ / Safari 5+ / Chrome 11+ / Internet Explorer 8+
- Network infrastructures and any necessary hardware are not included in the solution
- Internet connectivity is not included in the solution
- PCs used for reviewing images and grading are not included in the solution

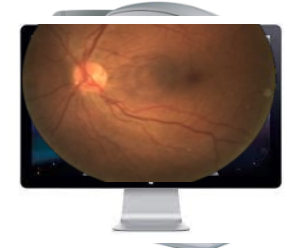

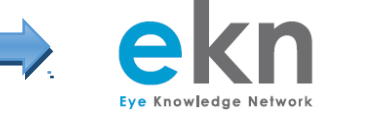

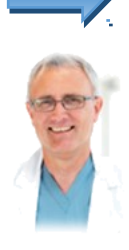

**Eye Doctor** Can assess the images remotely

<span id="page-10-1"></span> $2$  Specifications are subject to change without notice for improvement – rev02 of 2016-05-02